# Phone Book

Untuk masuk ke Phone Book, maka dari menu utama, klik menu Phone Book.

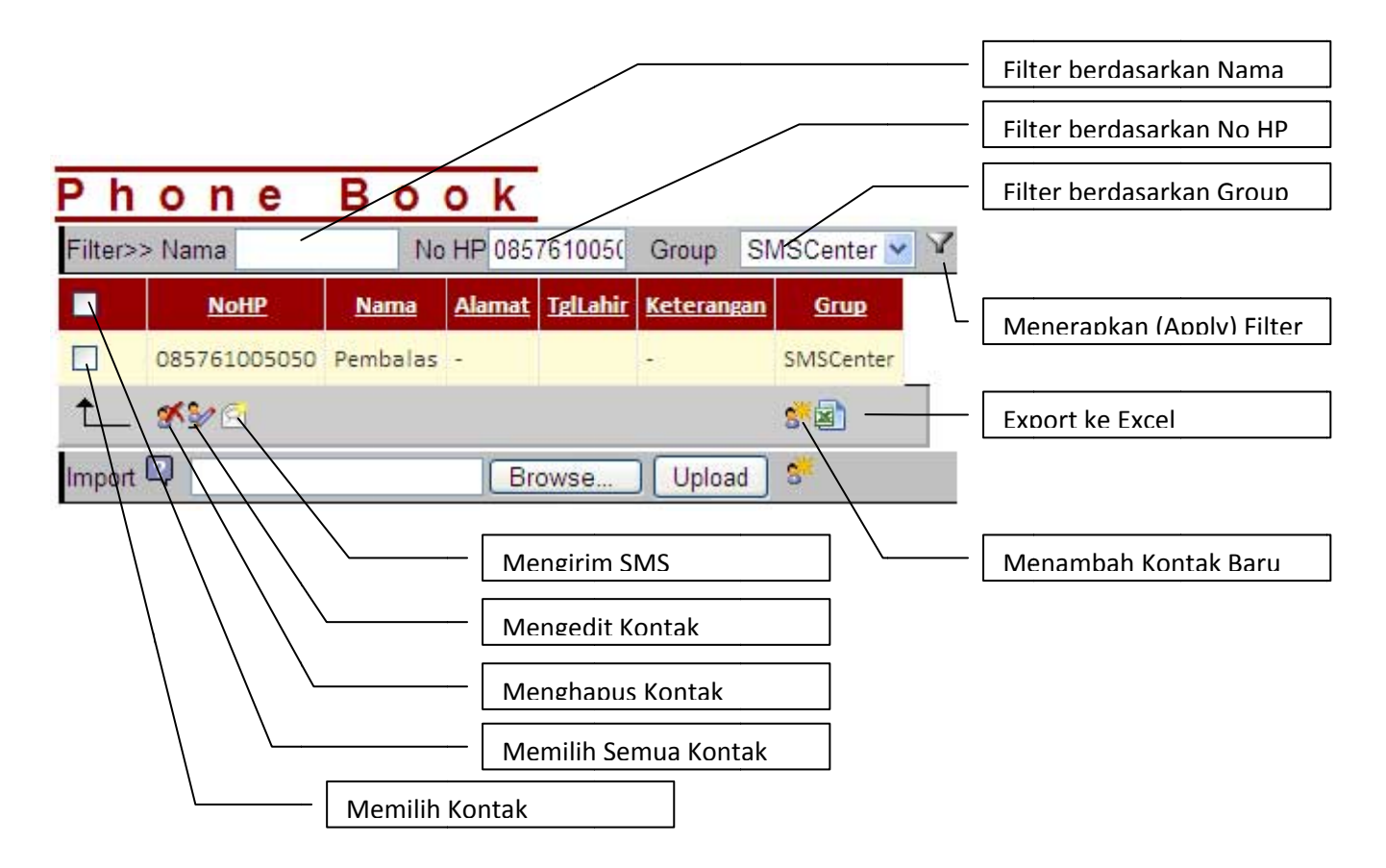

## **Menambah Kontak Baru**

Untuk menambah Kontak, maka klik Menambah Kontak Baru **Dan**, maka akan muncul :

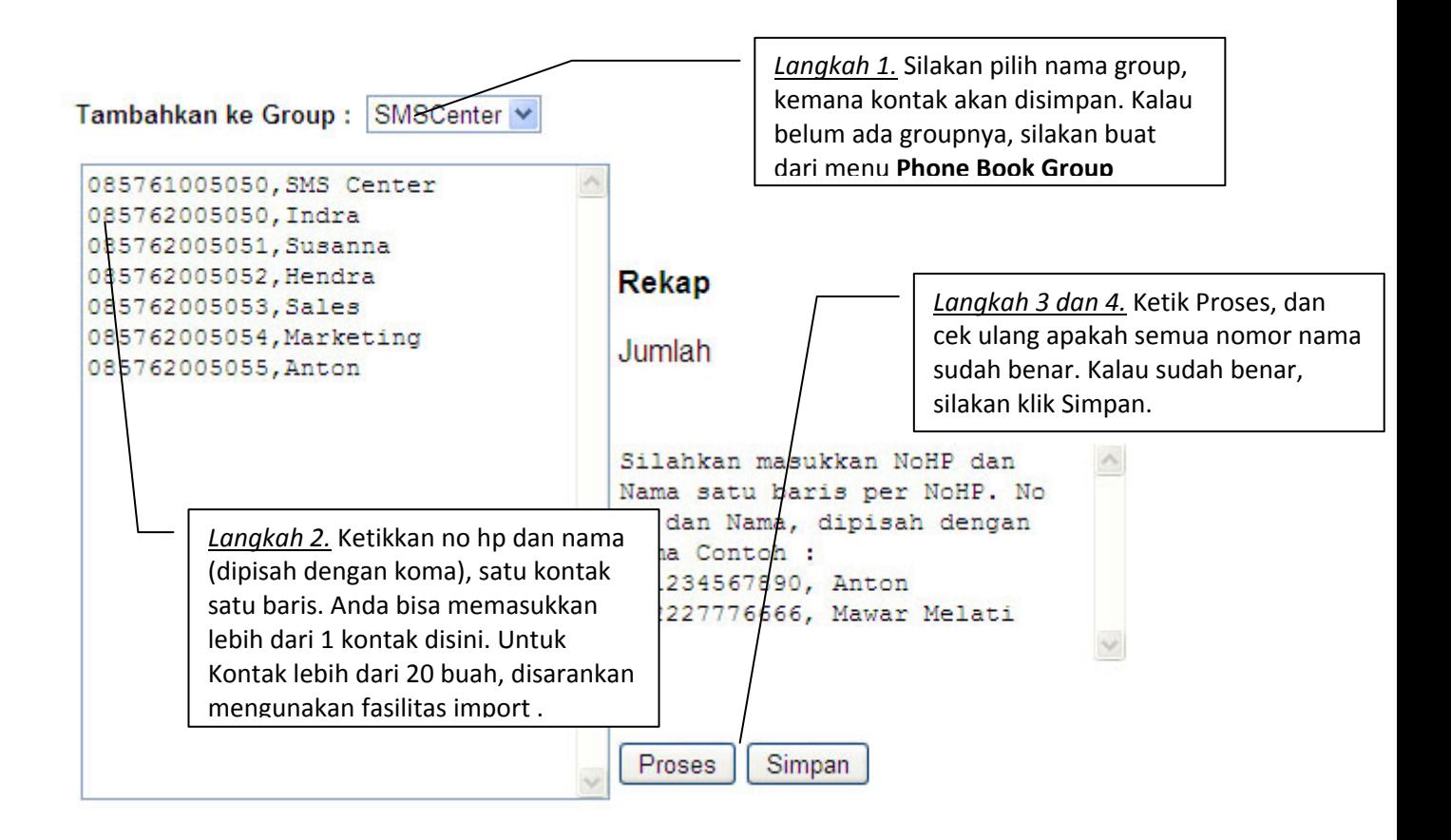

# **Group**

Group digunakan untuk mengelompokkan kontak di phone book. Hal ini untuk mempermudah pengiriman SMS (pengiriman sms by group).

# **Membuat Group Baru**

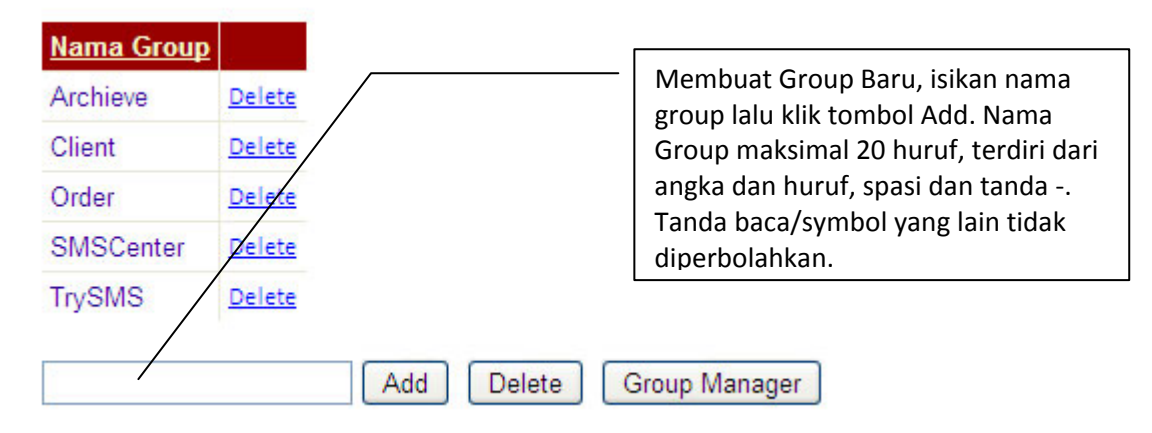

## **Menghapus Group**

Menghapus Group akan menghapus semua daftar kontak yang ada di dalamnya.

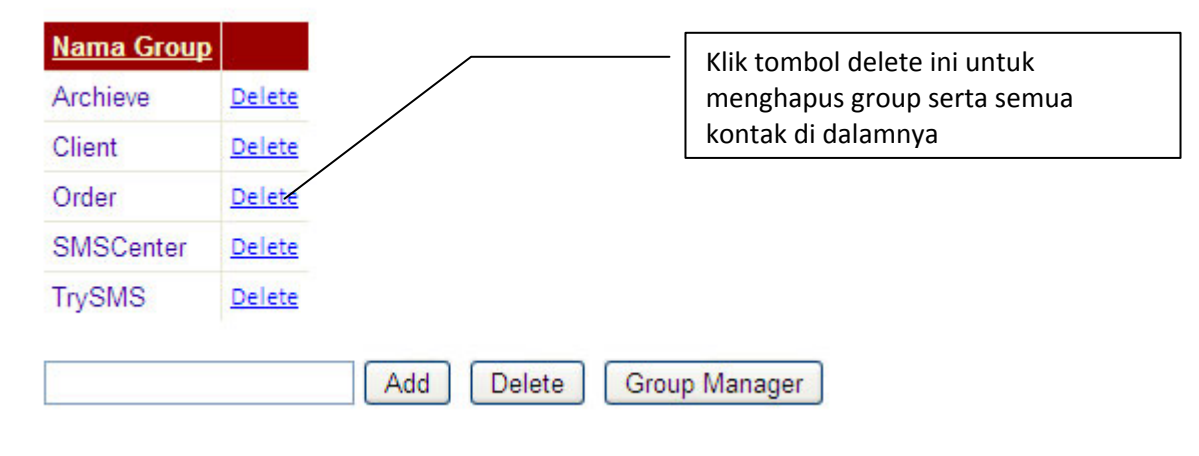

#### **Group Manager**

Group manager digunakan untuk memindahkan beberapa atau semua kontak dari group tertentu ke group yang lain.

#### **Group Manager**

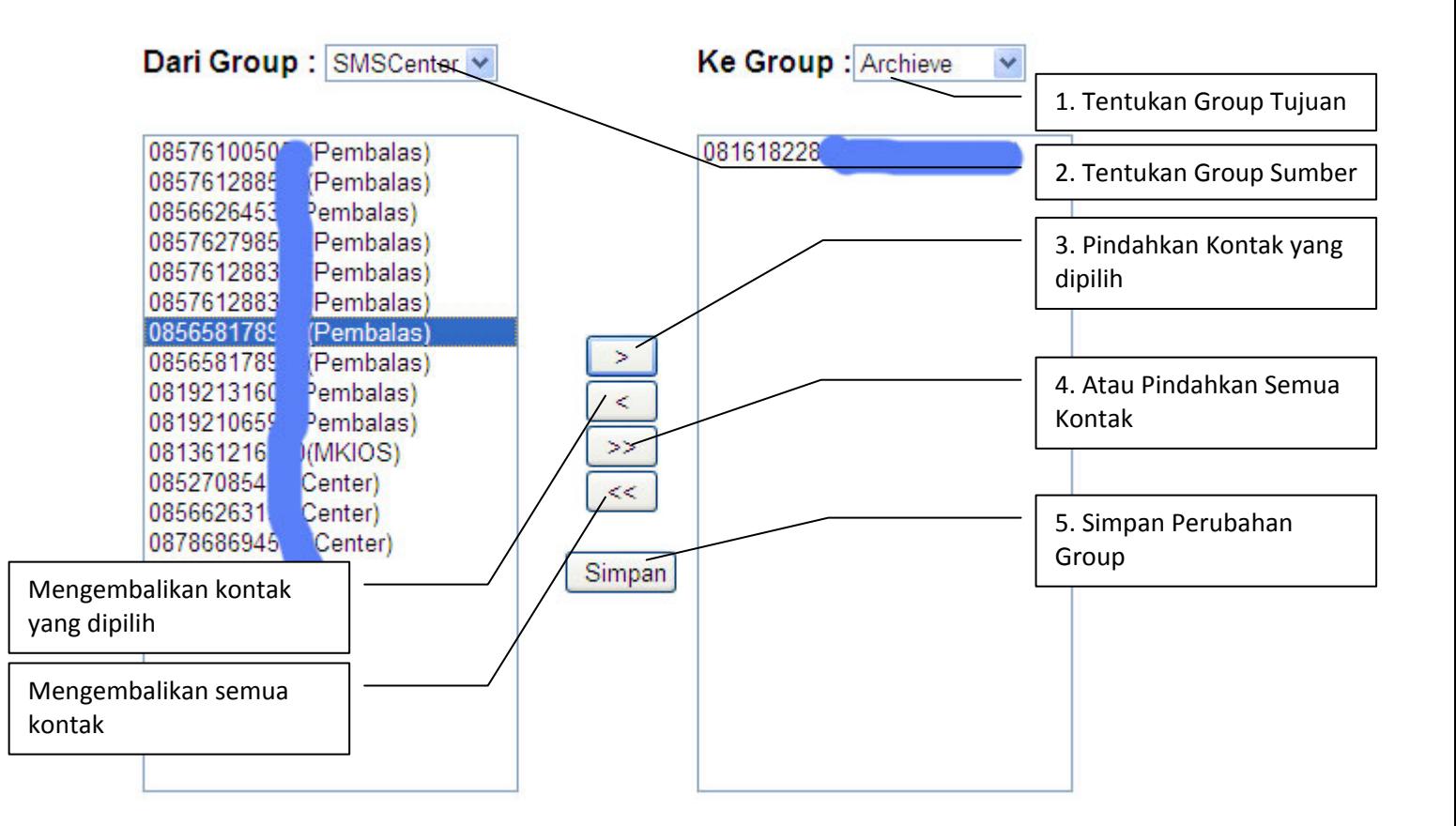

### **Import Phone Book dari Excel**

Untuk daftar kontak yang banyak, kami menyediakan fasilitas import. Langkah‐langkahnya adalah :

1. Siapkan file Excel dengan format seperti dibawah ini :

- Baris 1 berisi header, dengan urutan
	- o Kolom A  $\rightarrow$  Nomor Hp
	- $\circ$  Kolom B  $\rightarrow$  Nama
	- o Kolom C  $\rightarrow$  Alamat
	- o Kolom D  $\rightarrow$  Tgl Lahir (format Date)
	- o Kolom E  $\rightarrow$  Keterangan
	- o Kolom  $F \rightarrow G$ roup
- Untuk nomor HP GSM diawali dengan 08xxx, sementara CDMA diawali dengan kode area misalnya 06177xxx. Sementara untuk luar negeri, diawali dengan kode Negara. Supaya angka 081xx bisa masuk di excel, maka harus diawali dengan tanda petik, contoh : '0812xxx
- Kolom yang harus diisi adalah kolom NoHP dan MemberGroup, yang lainnya bisa dikosongkan.

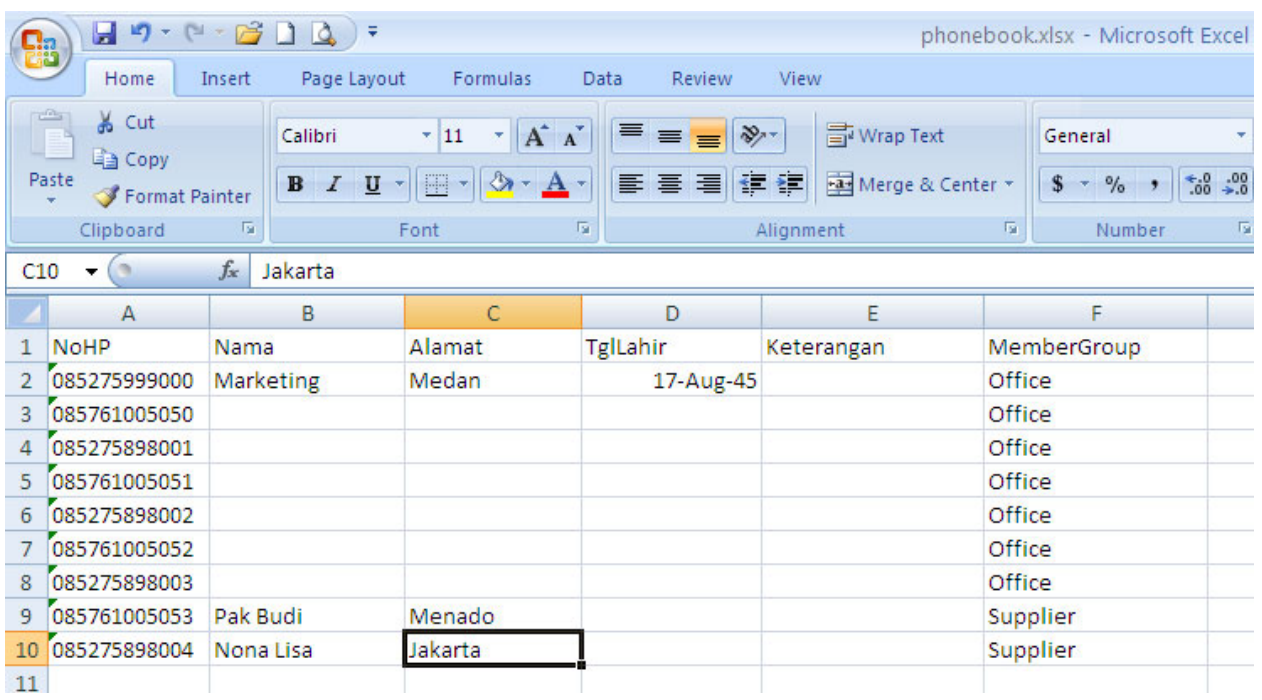

#### 2. Meng‐export ke Tipe Text (Save As)

Sebelum file diatas di import ke Phone Book, terlebih dahulu di export ke type Text. Langka‐langkahnya adalah :

• Dari Office Button (Atau Menu File), Klik menu Save As atau tombol F12, maka akan muncul seperti dibawah ini.

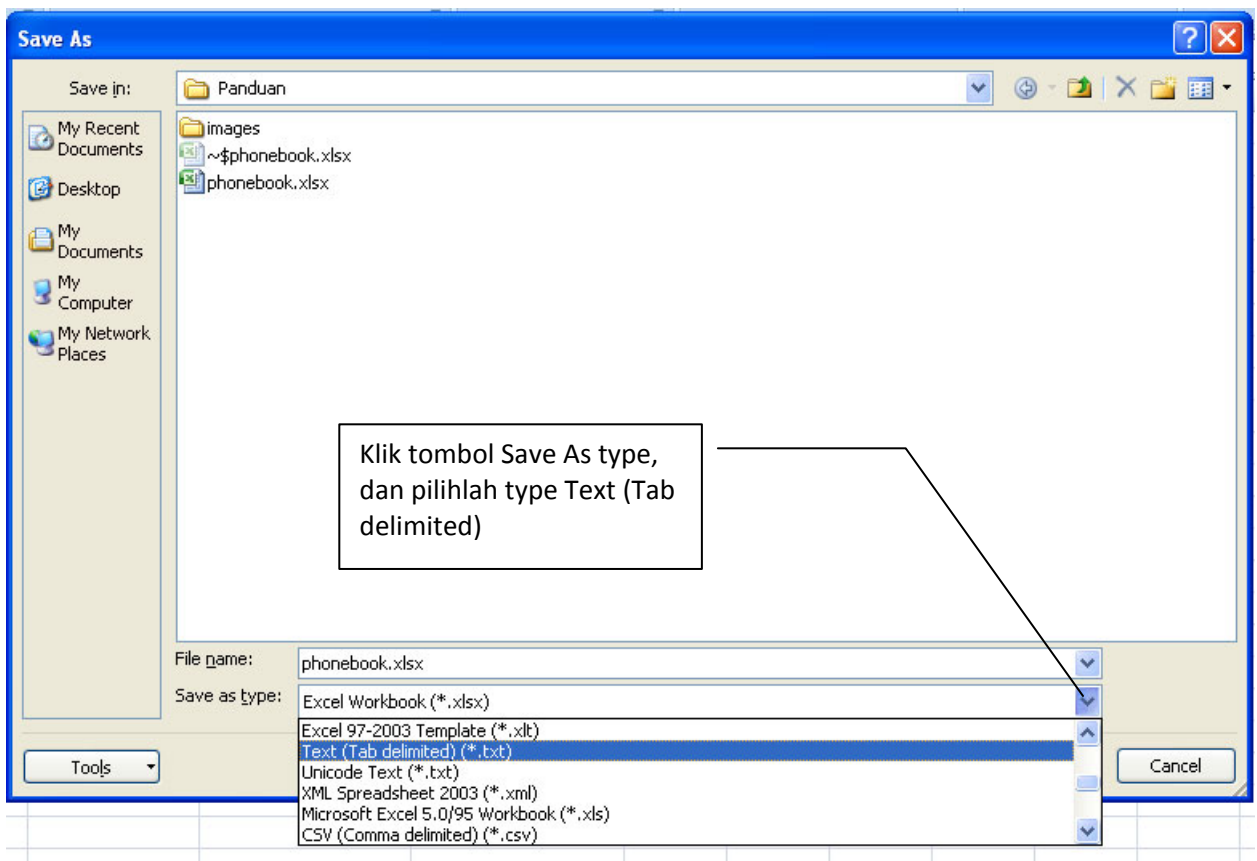

- Pilih Type Text (Tab delimited)
- Tentukan nama filenya, misalnya **phone‐book.txt**
- Akhiri dengan menekan tombol Save.

## 3. Mengimport Phone Book

Sebelum melakukan proses import phone book, ada baiknya anda membuat member group, sesuai dengan nama‐nama member group yang ada di file Excel diatas. Untuk Membeuat Group, silakan lihat petunjuk diatas.

• Klik tombol Browse (pada Internet Explorer), pada Chrome =**Choose File**, mungkin pada browser lain ada perbedaan

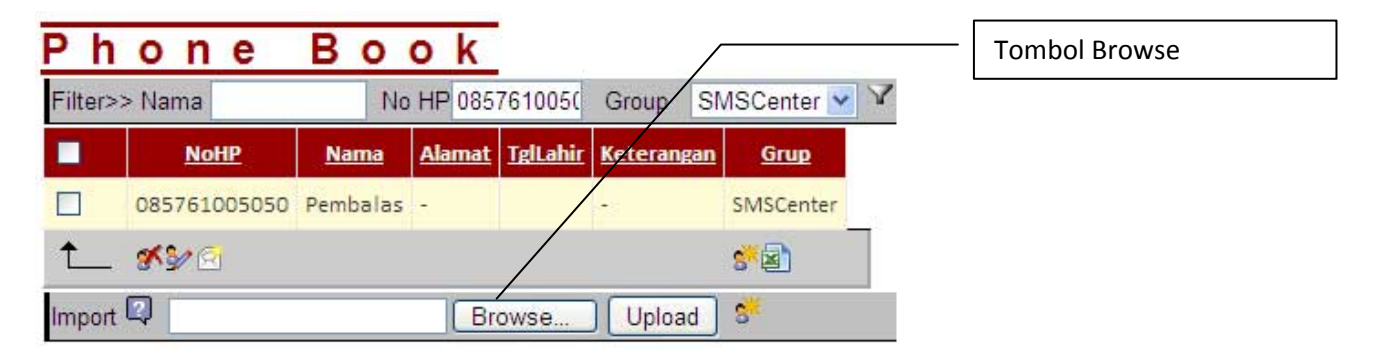

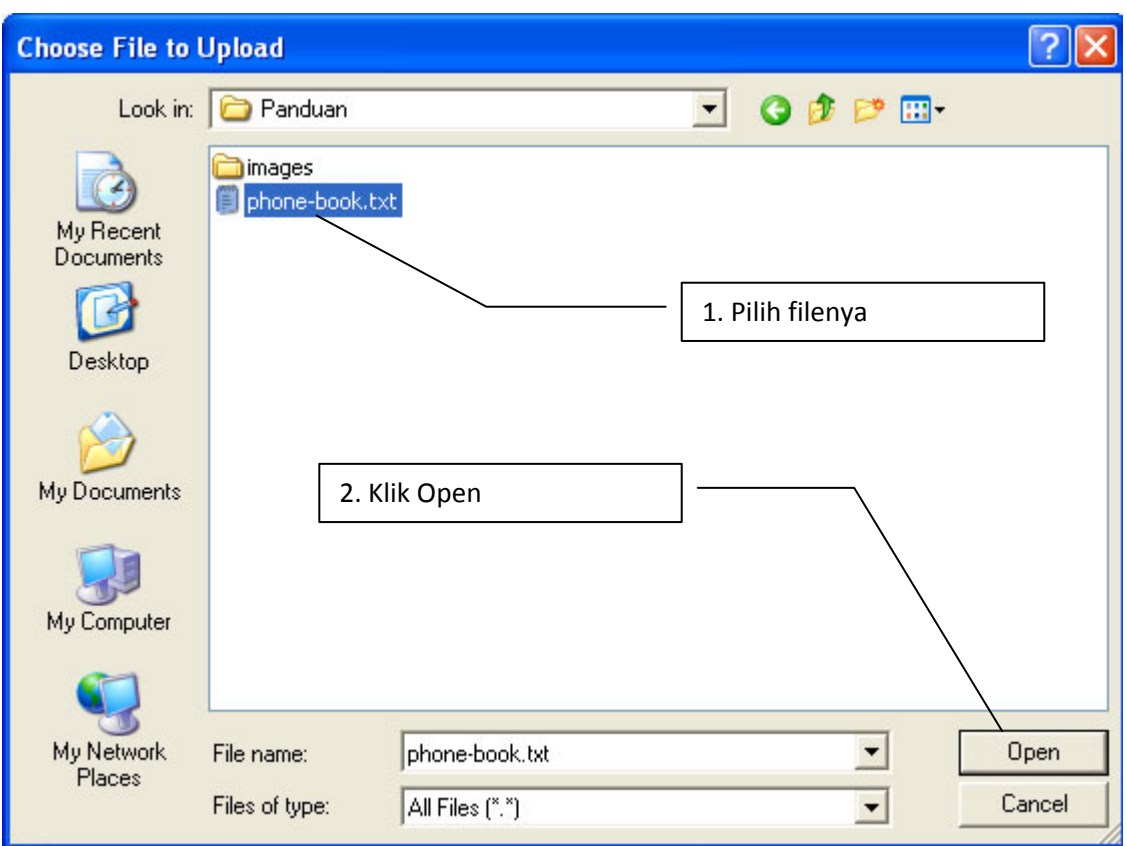

• Pilih file yang sudah di export ke Text, dalam contoh ini file **phone‐book.txt**

• Kemudian Klik **Open,** dan hasilnya adalah :

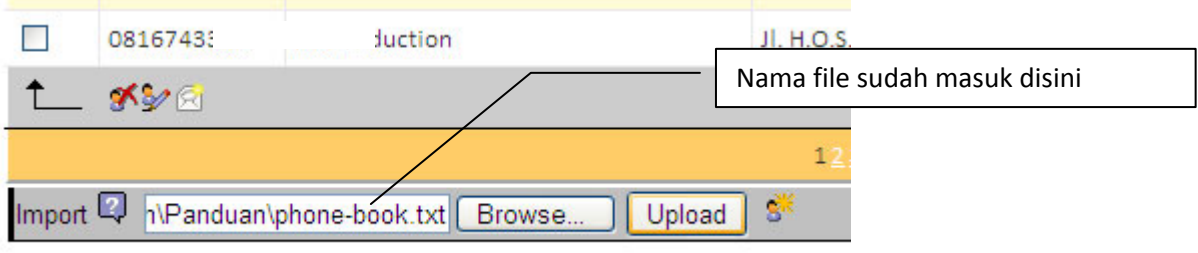

- Kemudian klik Upload. Proses selesai.
- Untuk Melihat hasilnya, silakan pilih group yang baru di import